#### REGISTRAZIONE STRIMS

Il sistema più semplice per registrare i propri apparecchi radiografici sul portale STRIMS è entrare nella pagina del sito ISIN https://strims.isinucleare.it/ e cliccare su "Area riservata esercenti per registrazione e comunicazione

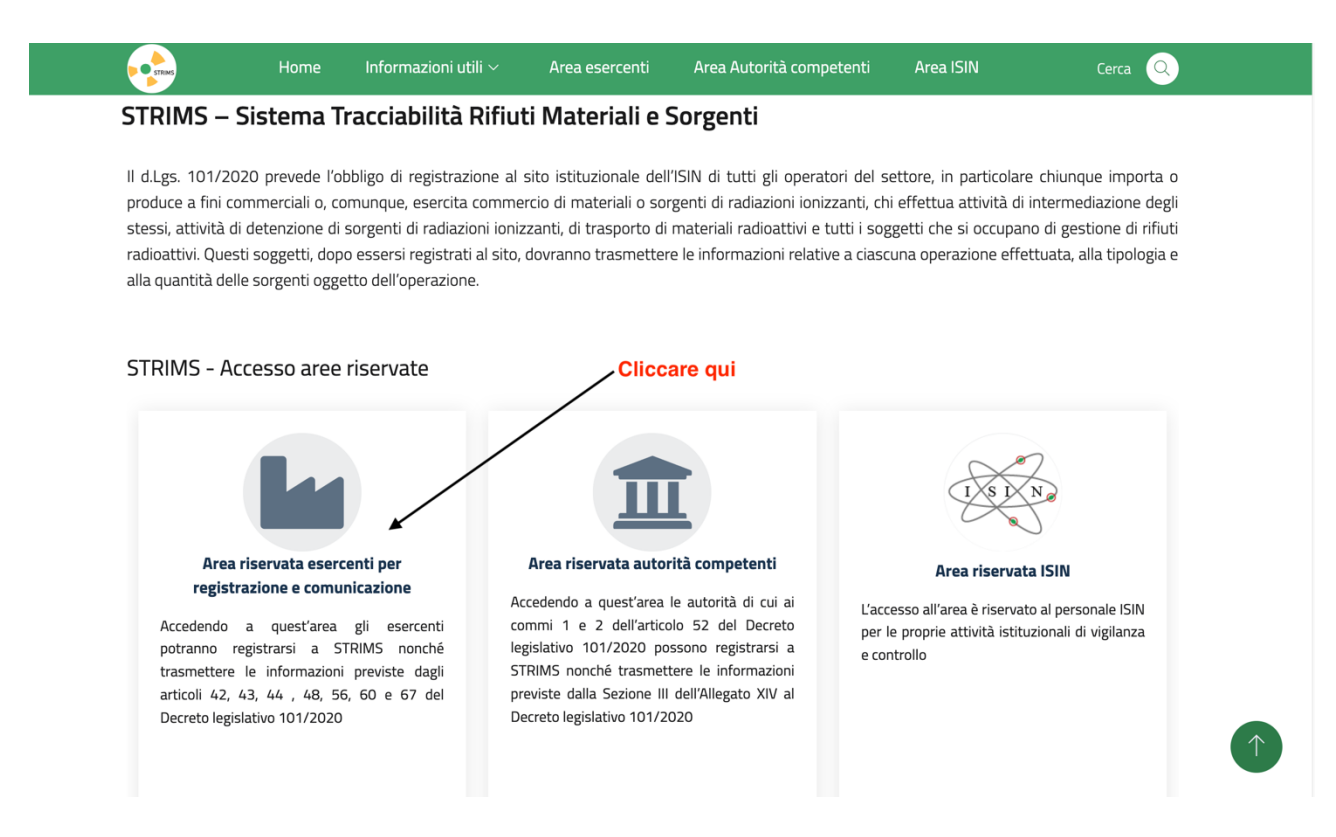

Nella pagina successiva si trovano descritte alcune informazioni su "Chi accede", "Per fare cosa", "Come si accede" e "Video tutorial"

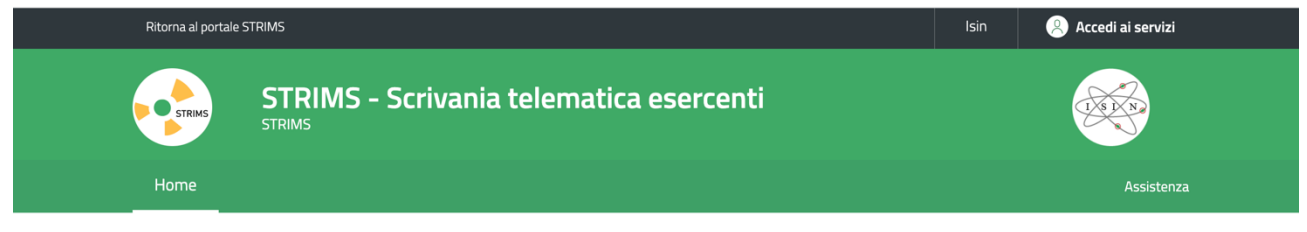

Home / Home

# Scrivania telematica esercenti

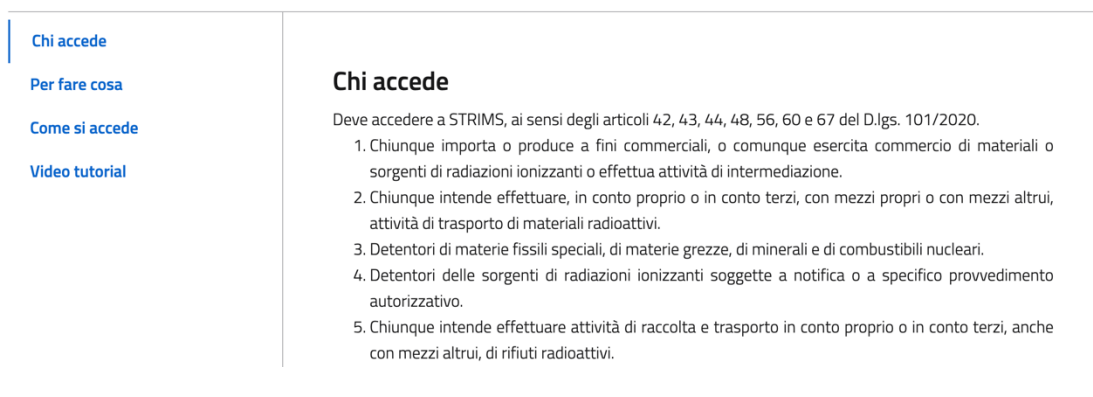

#### Cliccando su video tutorial (in fondo alla pagina)

## Si accede ad alcuni video youtube, utili a comprendere come registrarsi e trasmettere la comunicazione STRIMS

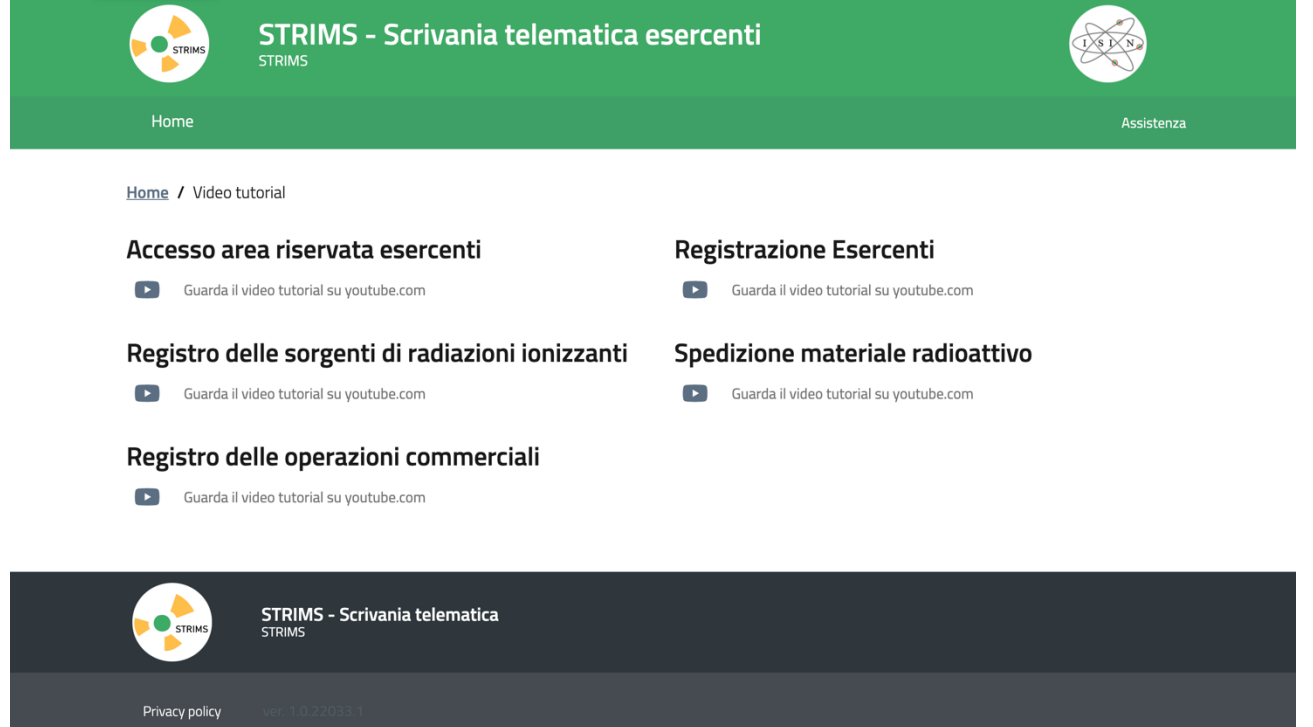

#### Cliccando invece su "Accedi ai servizi" (in alto a dx)

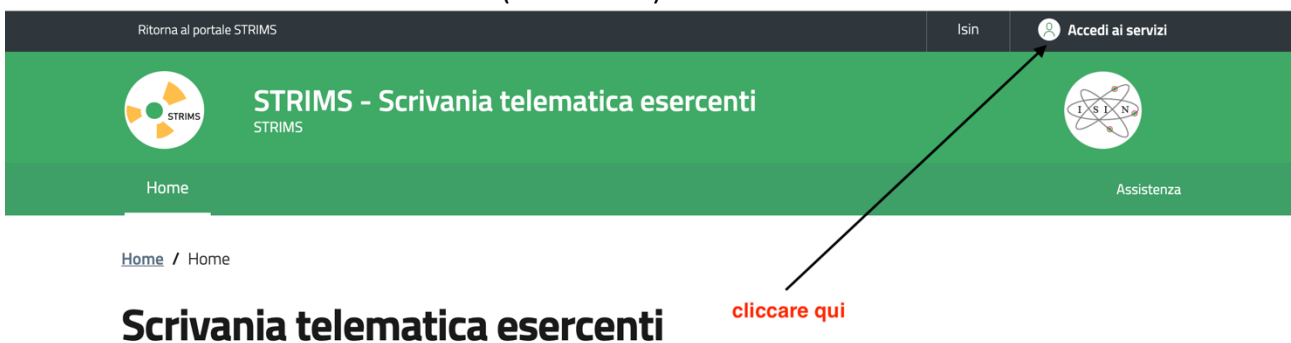

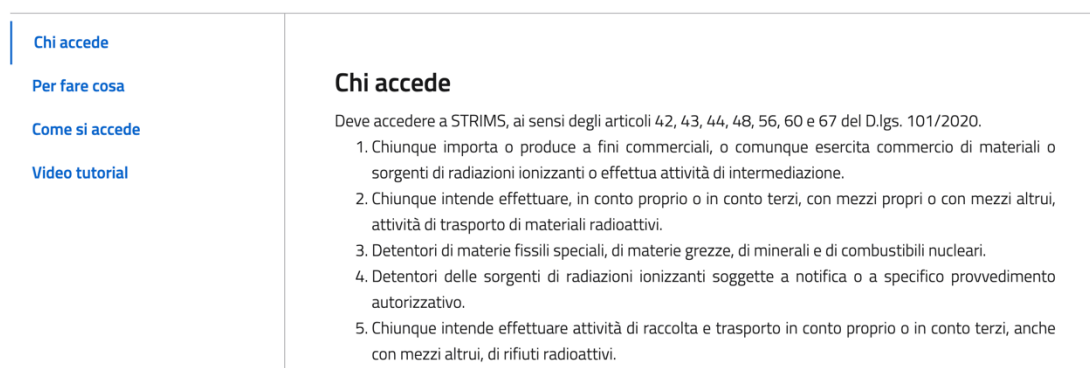

Si accede a una pagina nella quale è possibile selezionare la modalità di accesso tra le tre disponibili: CNS – SPID – CIE e relative informazioni per ciascuna modalità

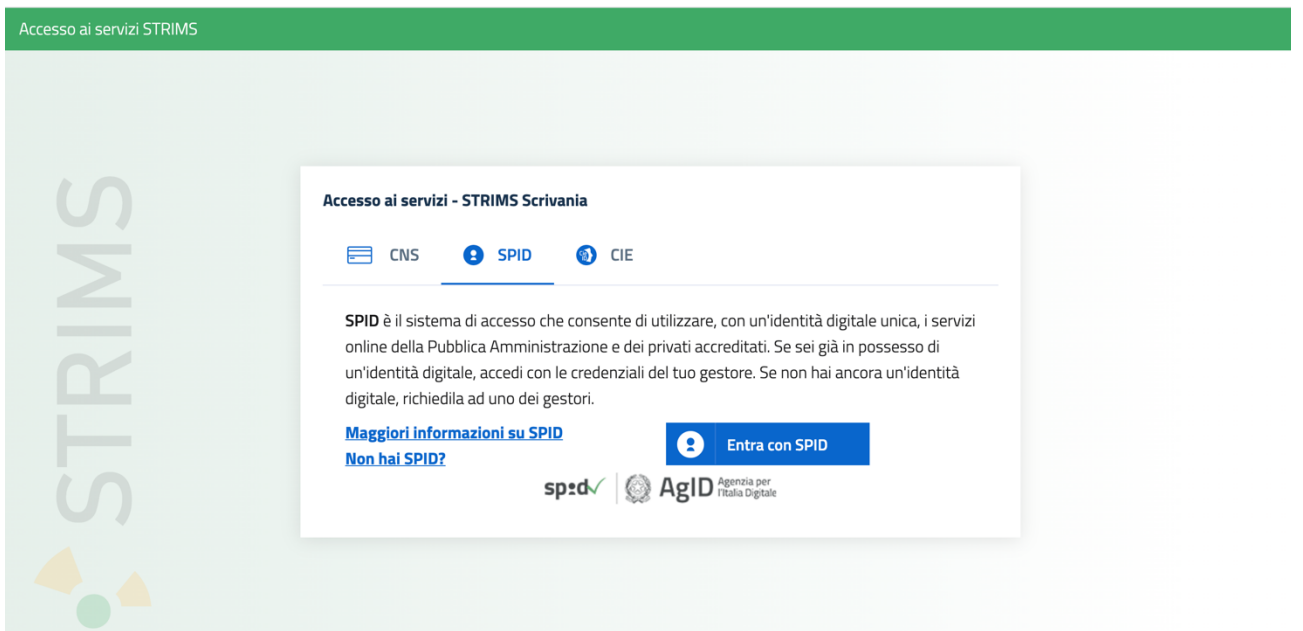

Entrando con lo SPID (necessario quello di 2°livello) si accede alle varie schermate nelle quali si potranno registrare i dati relativi all'esercente e al rappresentante dell'impresa (che potranno essere la stessa persona o diversa)

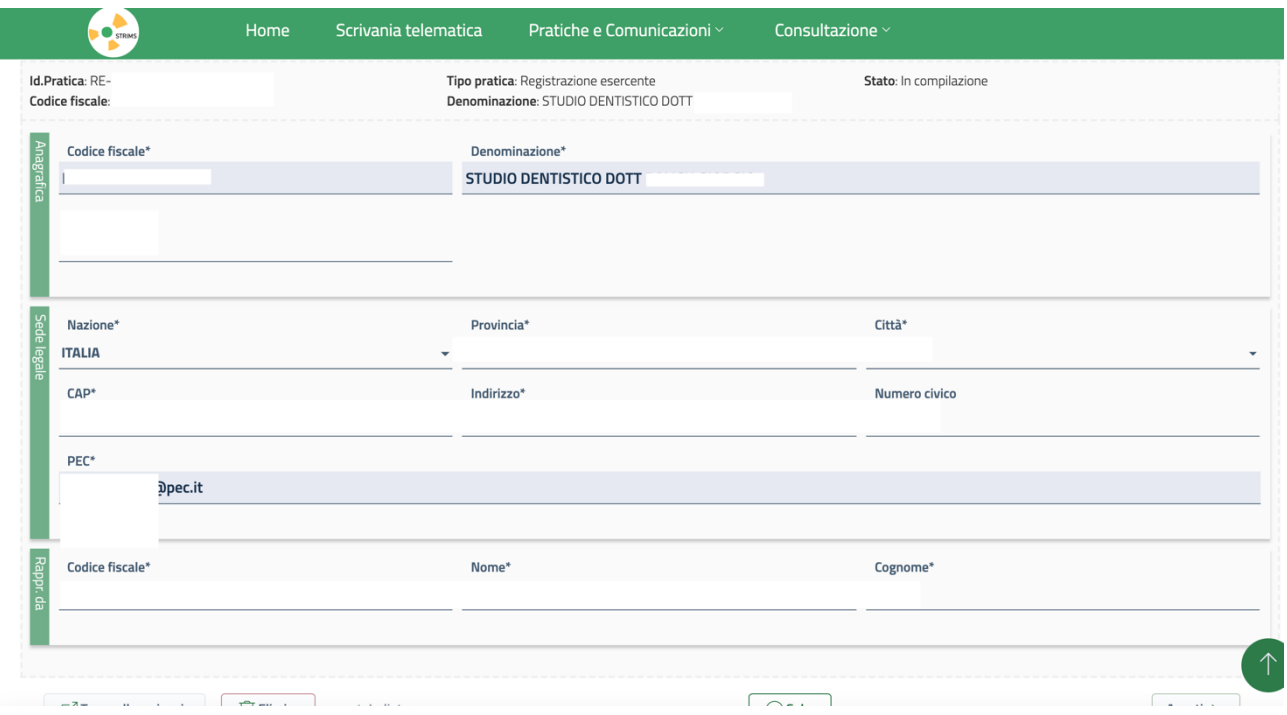

Una volta inseriti i dati, che compariranno nelle schermate successive, cliccando sulla casella "Registrazione", il rappresentante potrà inserire gli apparecchi radiografici presenti in Studio

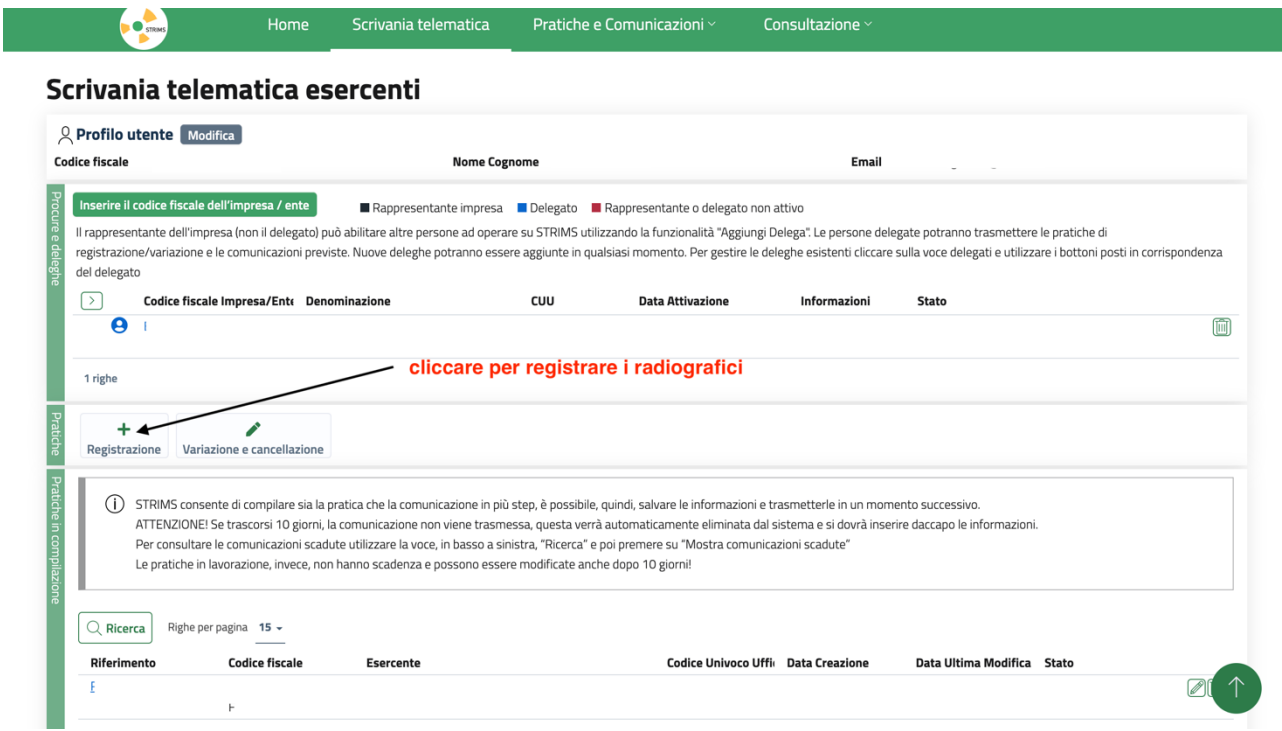

## Occorrerà cliccare su [Scegli]

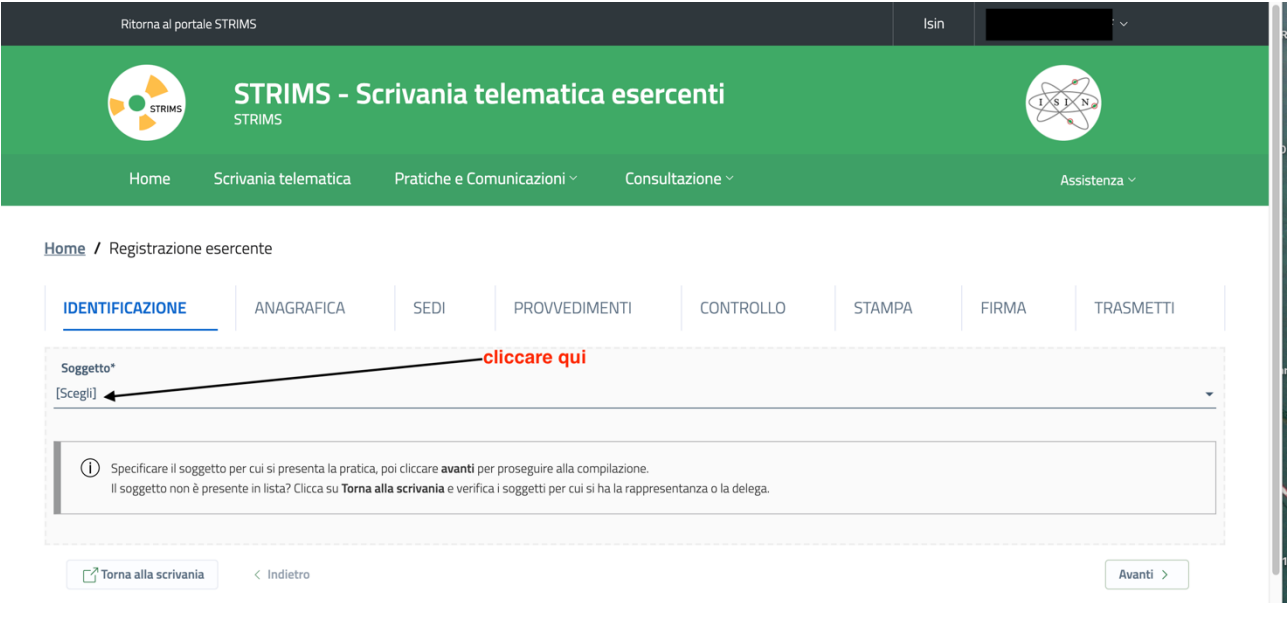

# E si evidenzierà il soggetto dichiarante che sarà quello inserito precedentemente

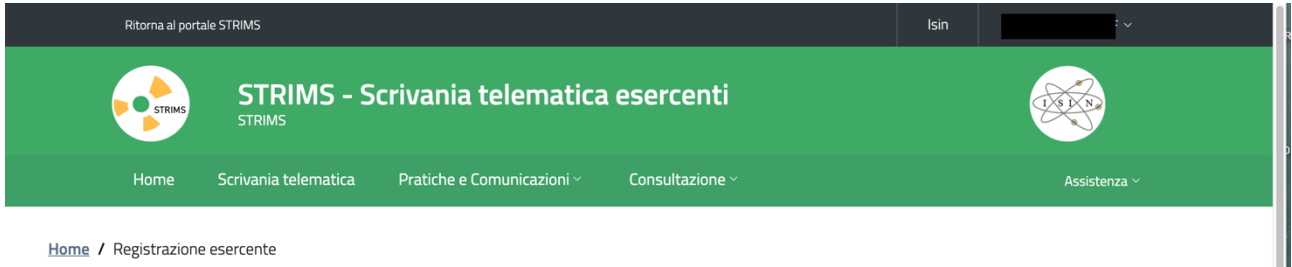

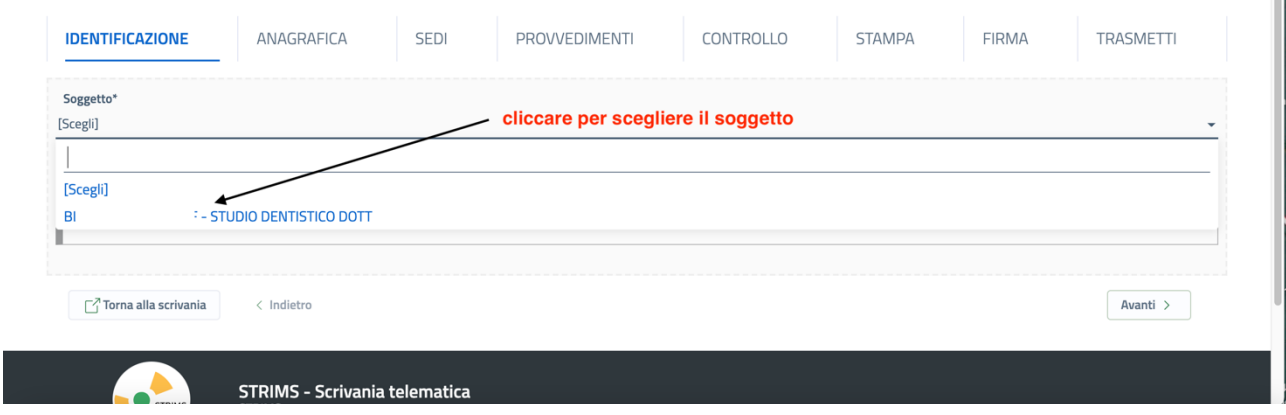

## Soggetto che così verrà abilitato alla registrazione (cliccandoci sopra)

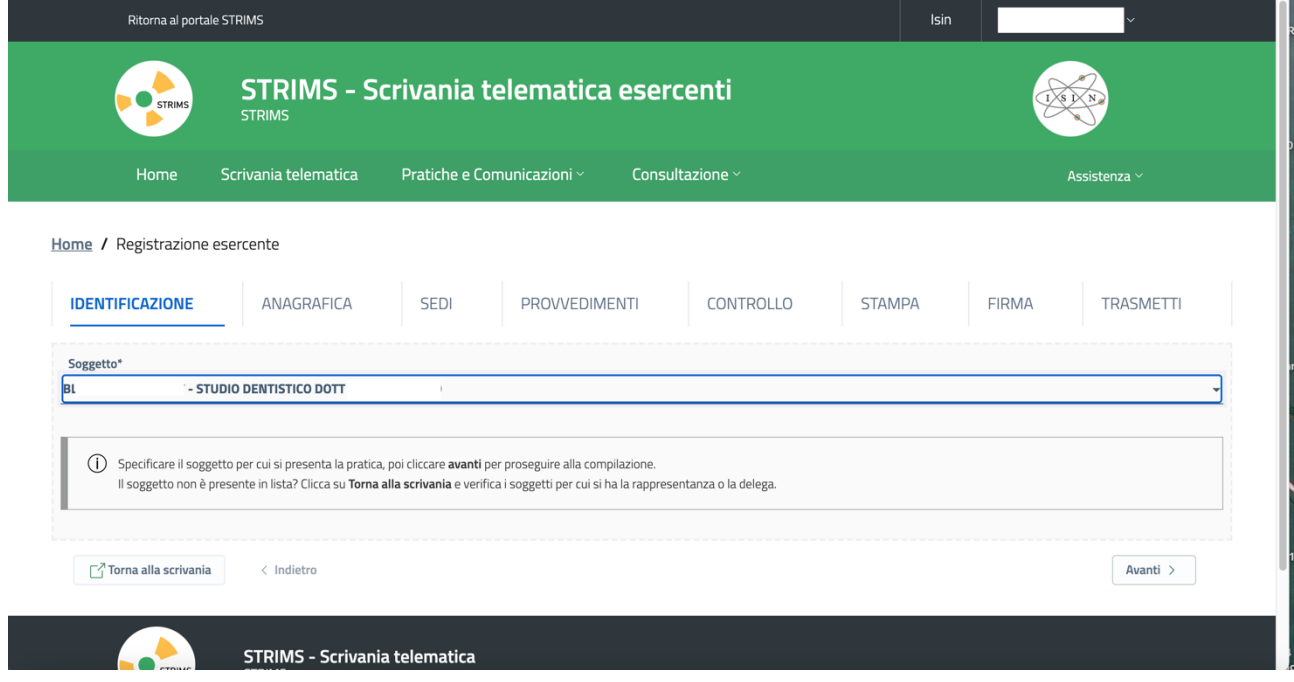

Andranno poi inseriti i provvedimenti autorizzativi

A questo punto si potranno inserire i dati delle singole macchine radiogene: endorali, OPT, TAC, inserendo i dati richiesti

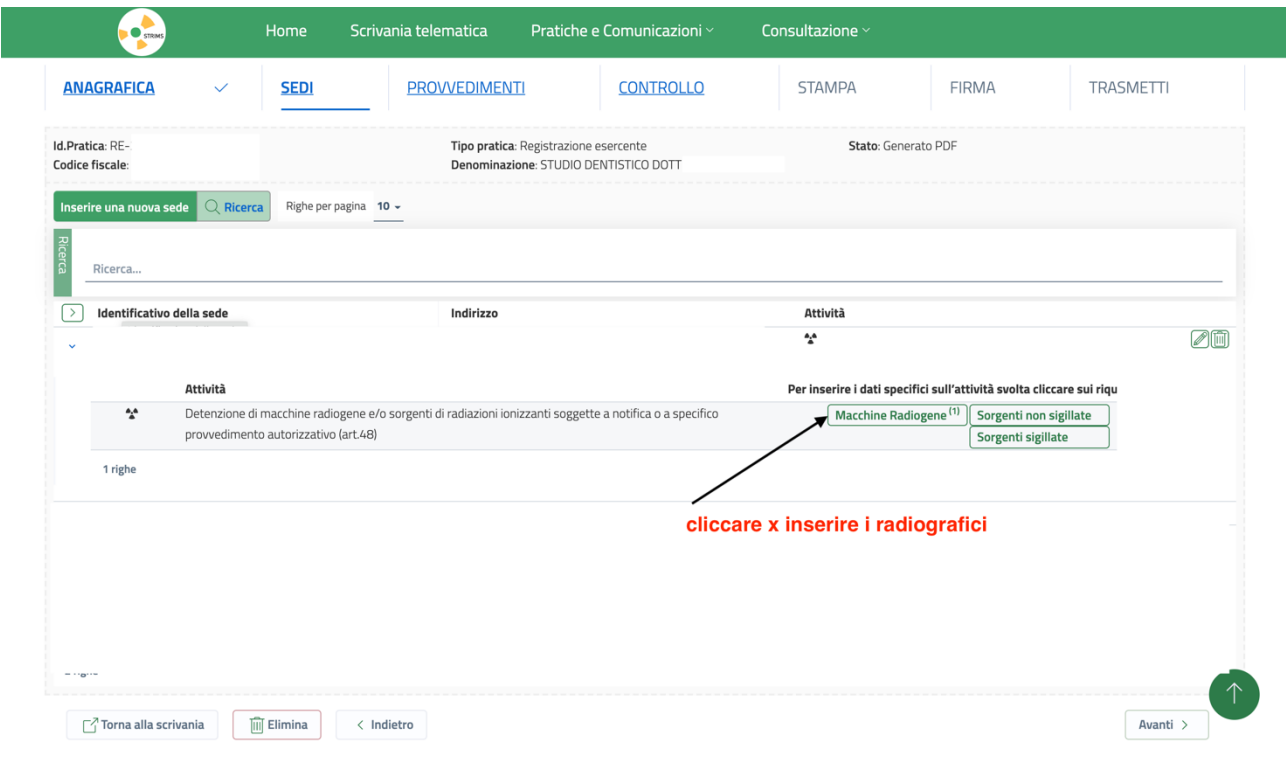

# Inserendo i dati richiesti (in questo esempio un rx endorale 70 Kv) alla fine apparirà un sommario

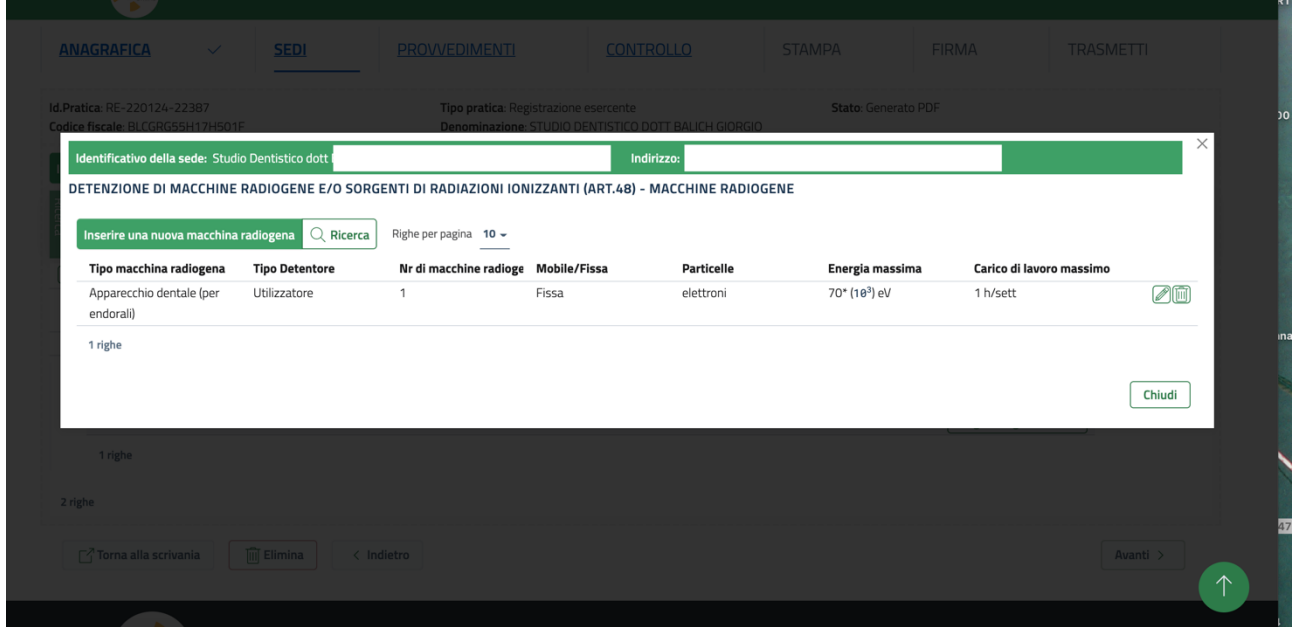

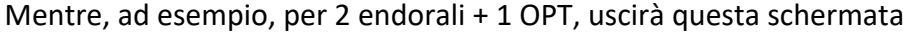

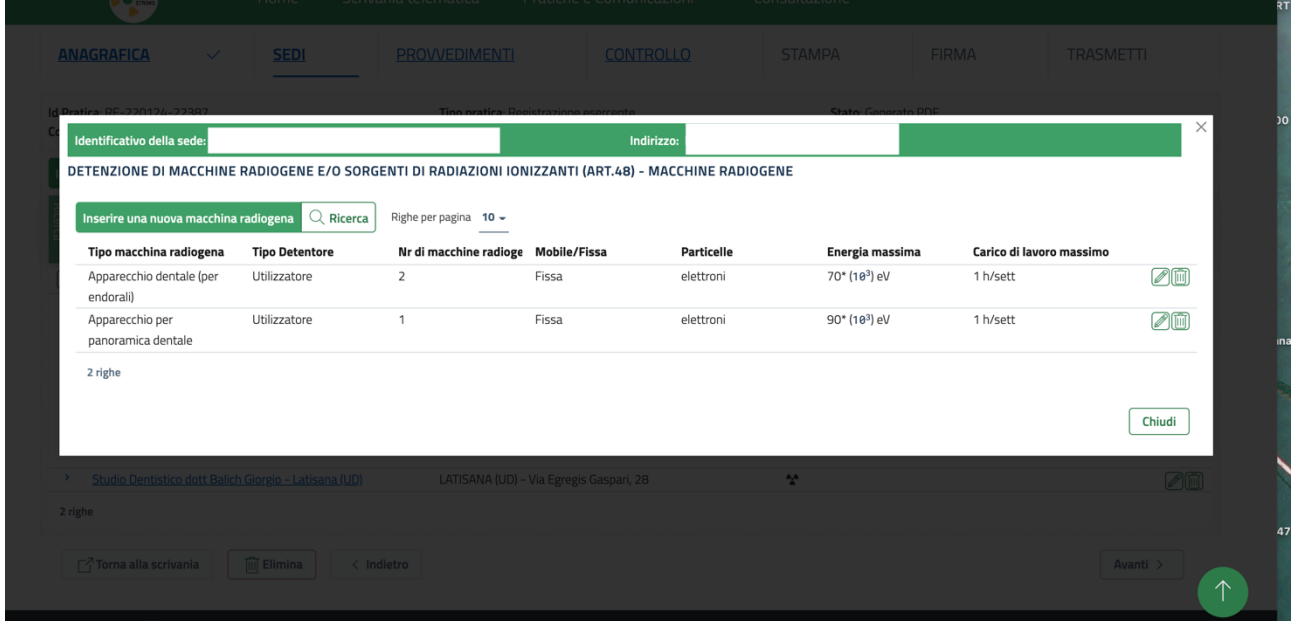

Andranno poi inseriti i dati autorizzativi (scegliendo tra quelli proposti nelle singole caselle, cliccando sulla freccia, a dx in ogni casella, che apre le tendine)

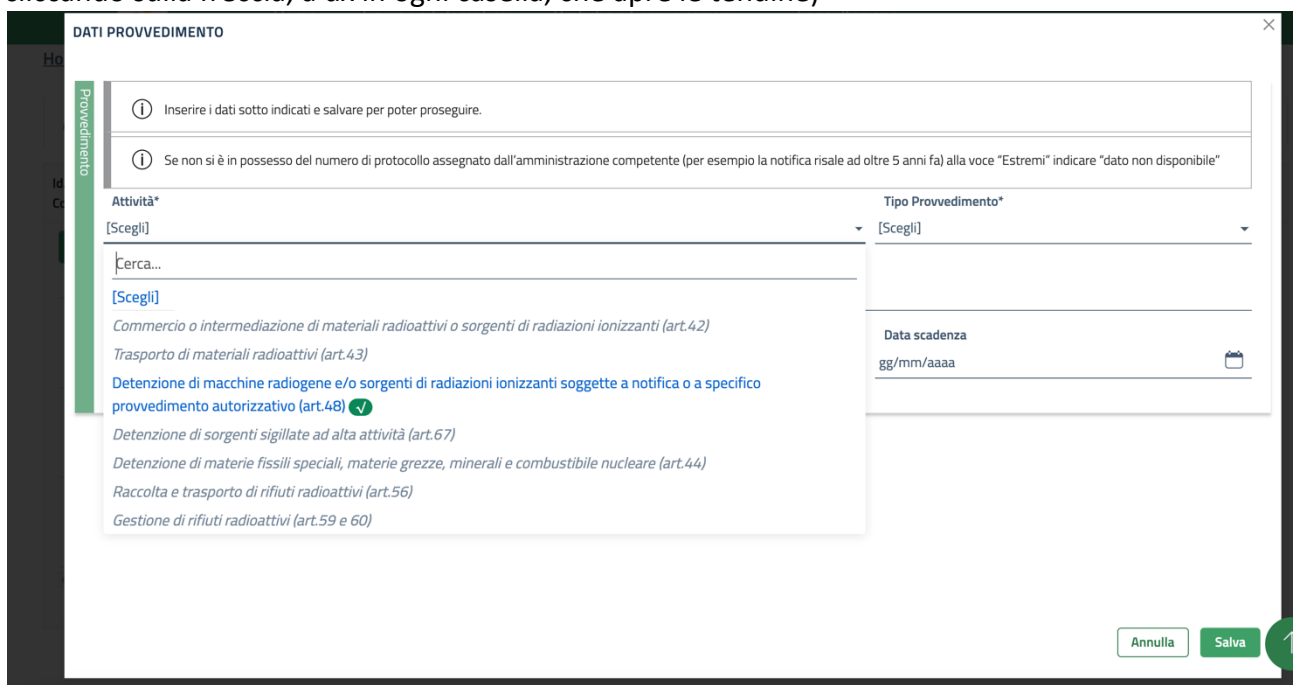

#### Arrivando a questa compilazione

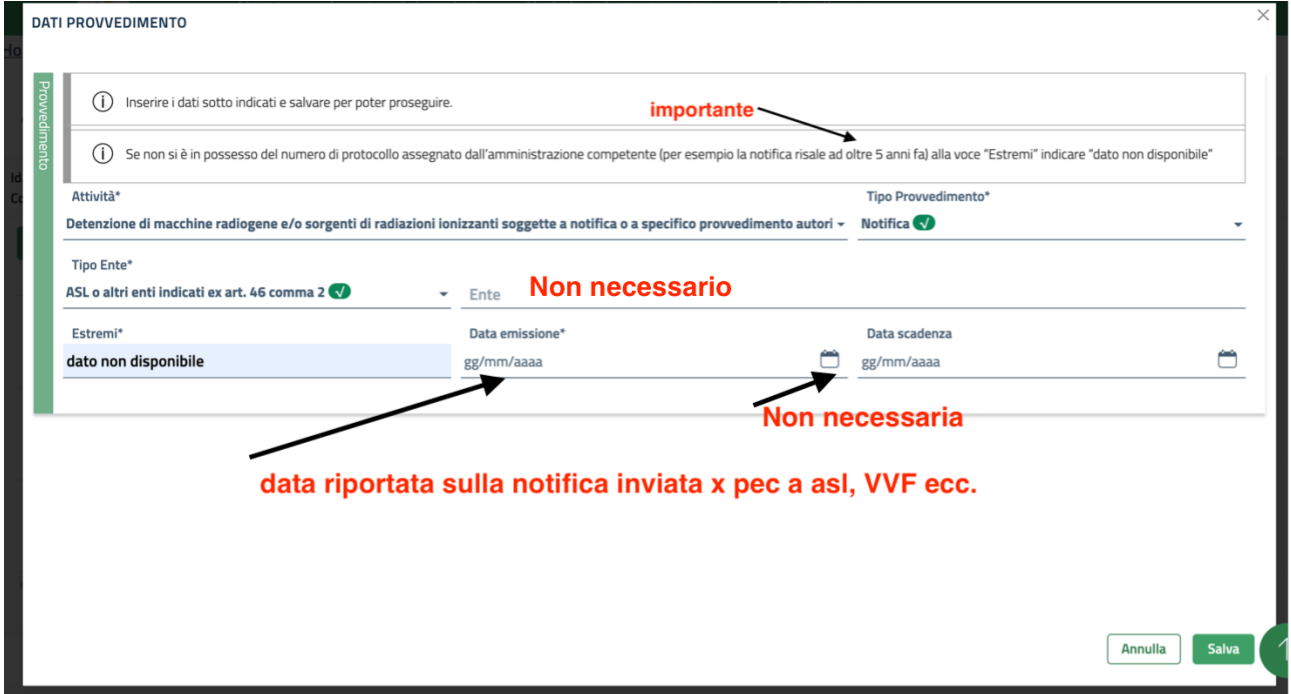

Qualora la data di notifica sia inferiore a 5 anni (nell'esempio proposto sotto 24/11/2021) sarà necessario caricare il PDF del Provvedimento di notifica (il documento stilato dall'esperto di radioprotezione o dal fisico medico al momento dell'istallazione e inviato per PEC al: Dipartimento di Prevenzione, Ispettorato del Lavoro, ARPA, Comando VVF<br>DATI PROVVEDIMENTO

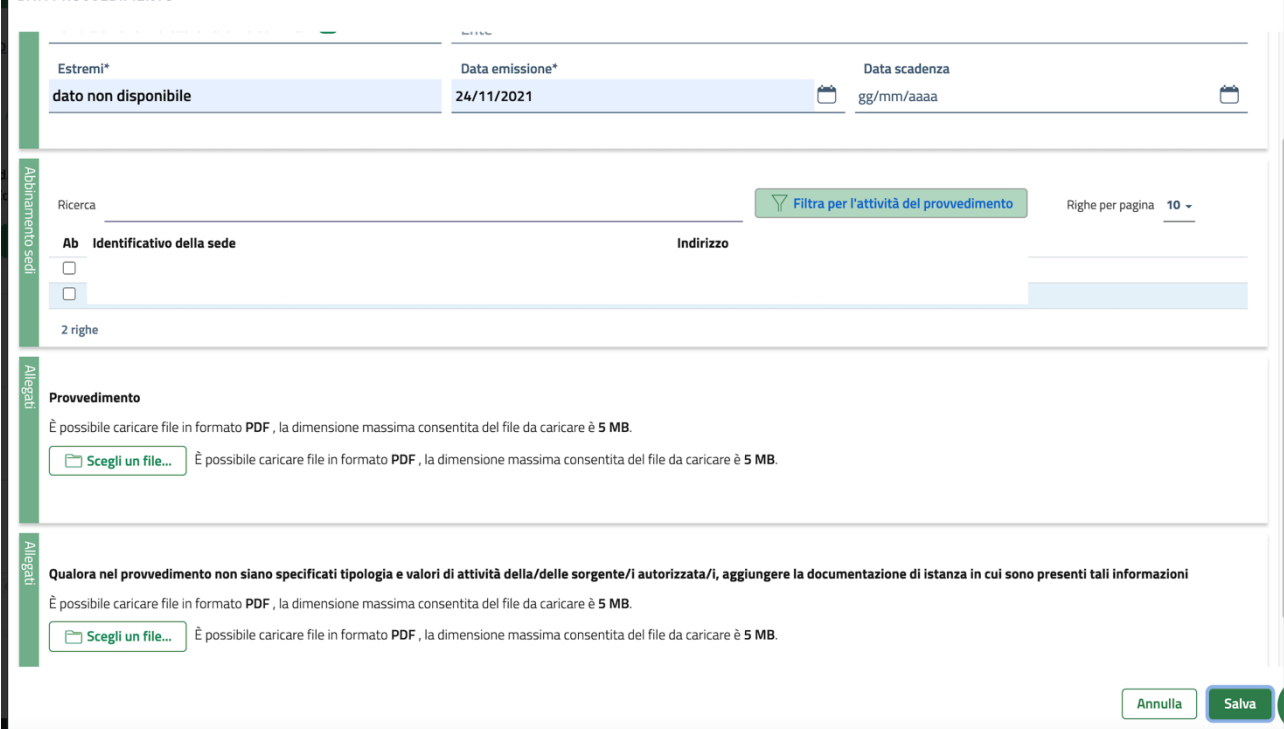

Nb: il PDF caricabile con "Scegli un file" può essere max 5MB. Se il PDF eccede questo limite si può ricorrere all'escamotage di dividere i Provvedimento di notifica in due parti (la prima coi dati generali, la seconda con i dati tecnici) e utilizzare entrambe le caselle per gli Allegati e i tasti "Scegli un file" disponibili nella schermata soprastante

Una volta caricati i file PDF apparirà questa schermata che andrà salvata cliccando su tasto verde in basso a dx

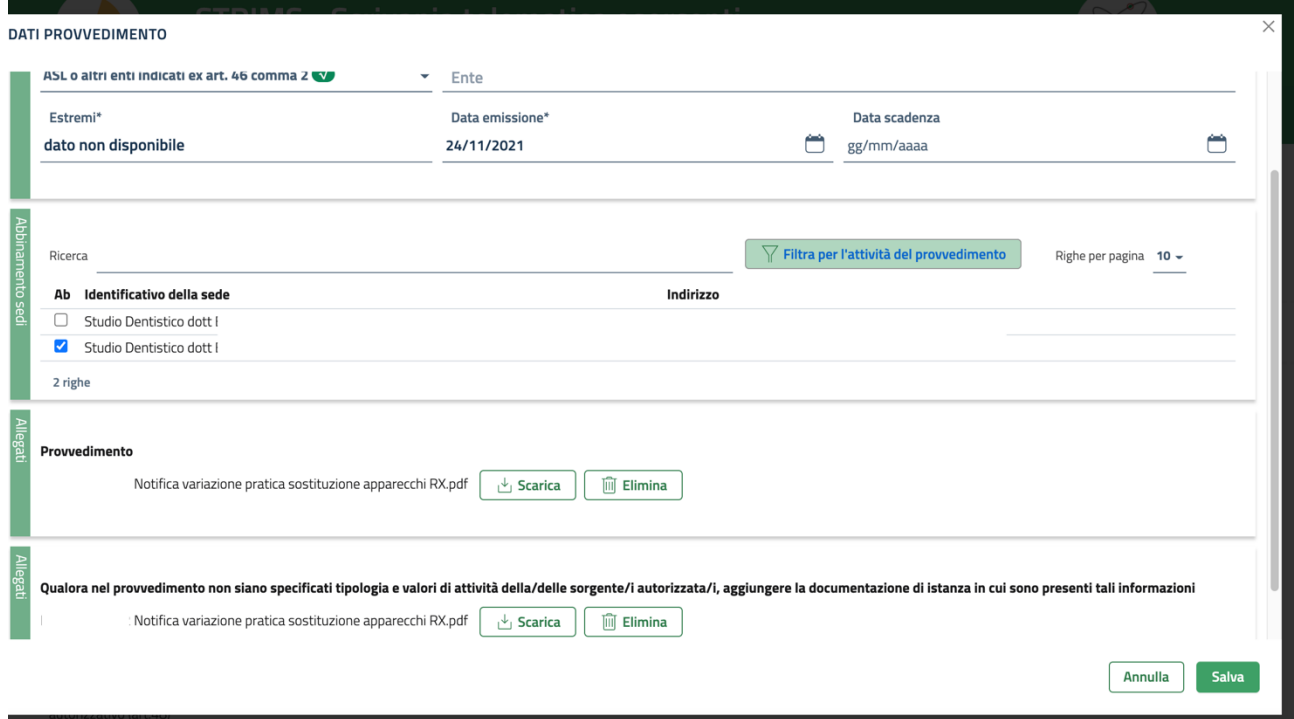

Nella schermata successiva "Controllo" comparirà il riassunto dei provvedimenti registrati (in questo esempio 3) e, eventualmente, cliccando il tasto verde a sx si potrà inserire un nuovo provvedimento relativo a un altro radiografico

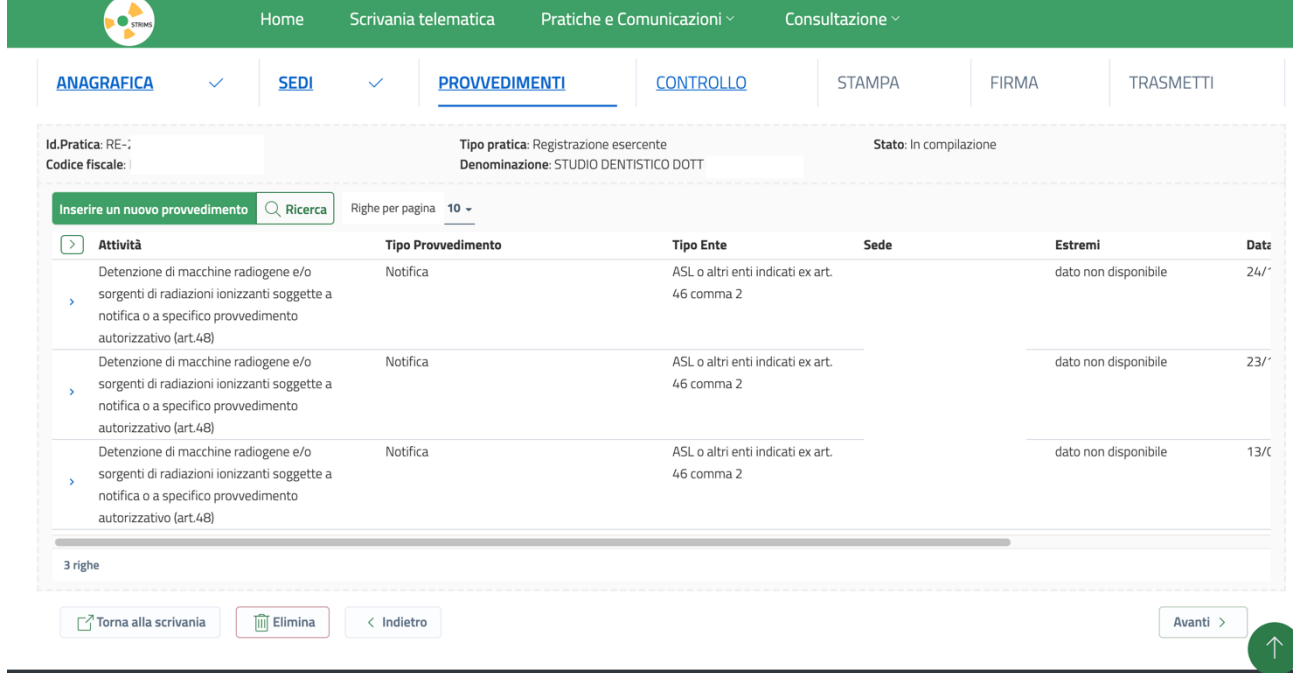

Se invece non ci sono altri apparecchi rx da inserire si clicca sul tasto "Avanti" (in basso a dx) Dove si apre una nuova schermata di controllo

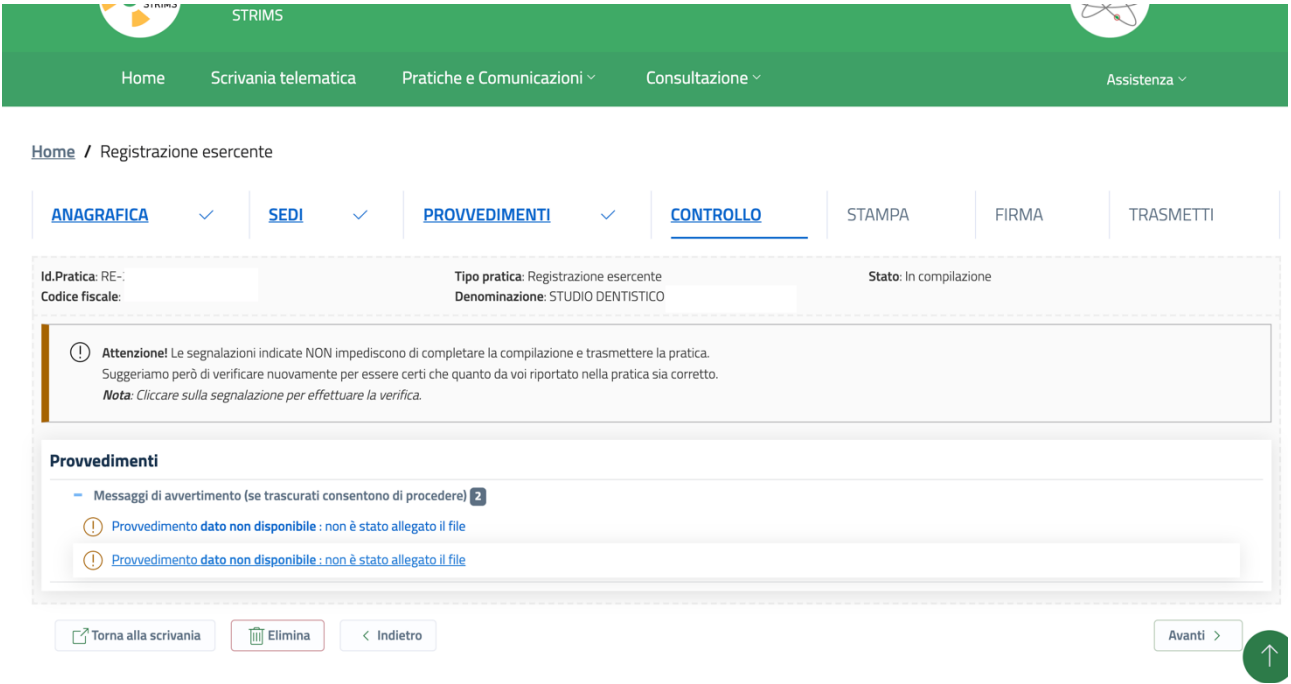

Su questa potrebbero apparire messaggi in rosso, a segnalare eventuali errori o omissioni, (come ad esempio il mancato inserimento del PDF di notifica per un radiografico installato da meno di 5 anni) o messaggi di avvertimento in blu che segnalano omissioni (nel caso proposto nella schermata soprastante il mancato inserimento di due provvedimenti di notifica, (non indispensabili in quanto relativi a radiografici installati da più di 5 anni) che non impediscono il proseguimento della registrazione

Cliccando su "Avanti" si apre la schermata STAMPA dalla quale, cliccando sul tasto verde nel mezzo, si può scaricare sul pc la Bozza PDF della pratica  $\oplus$   $\vee$ 

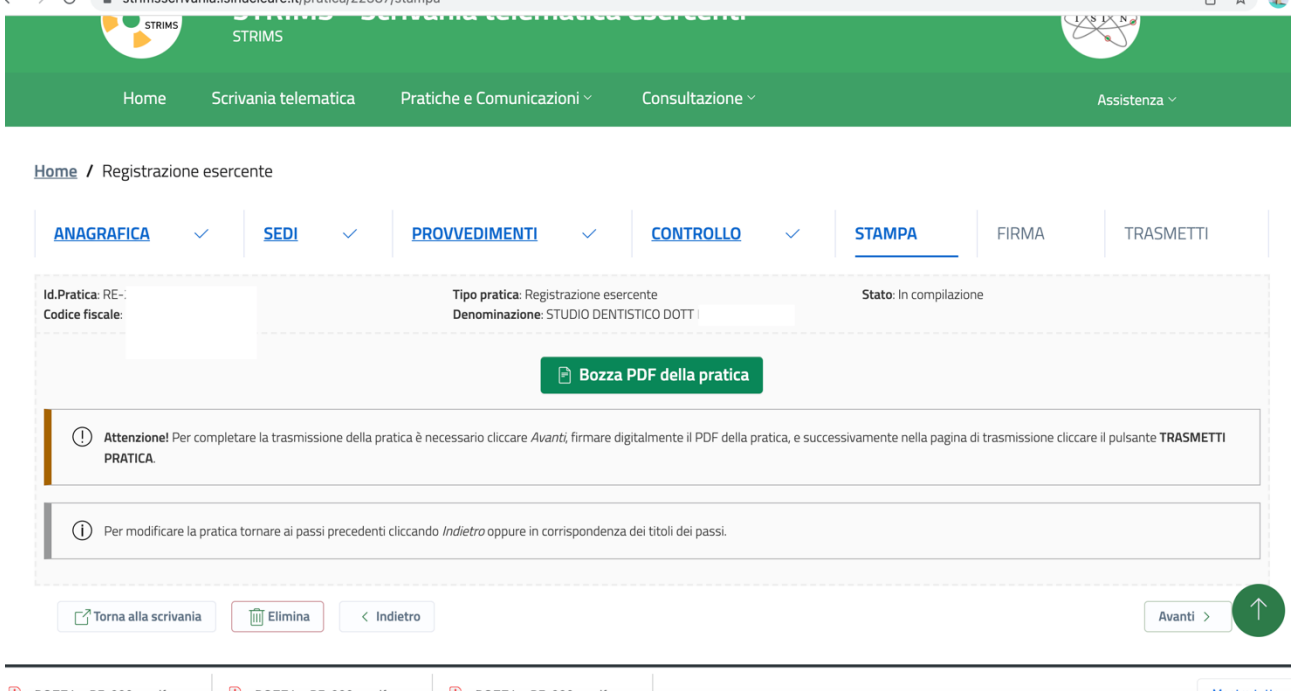

Cliccando su "Avanti" (in basso a dx) si accede alla schermata nella quale si dovrà procedere alla "firma digitale" del PDF precedentemente ottenuto

### FIRMA DIGITALE DEL PDF

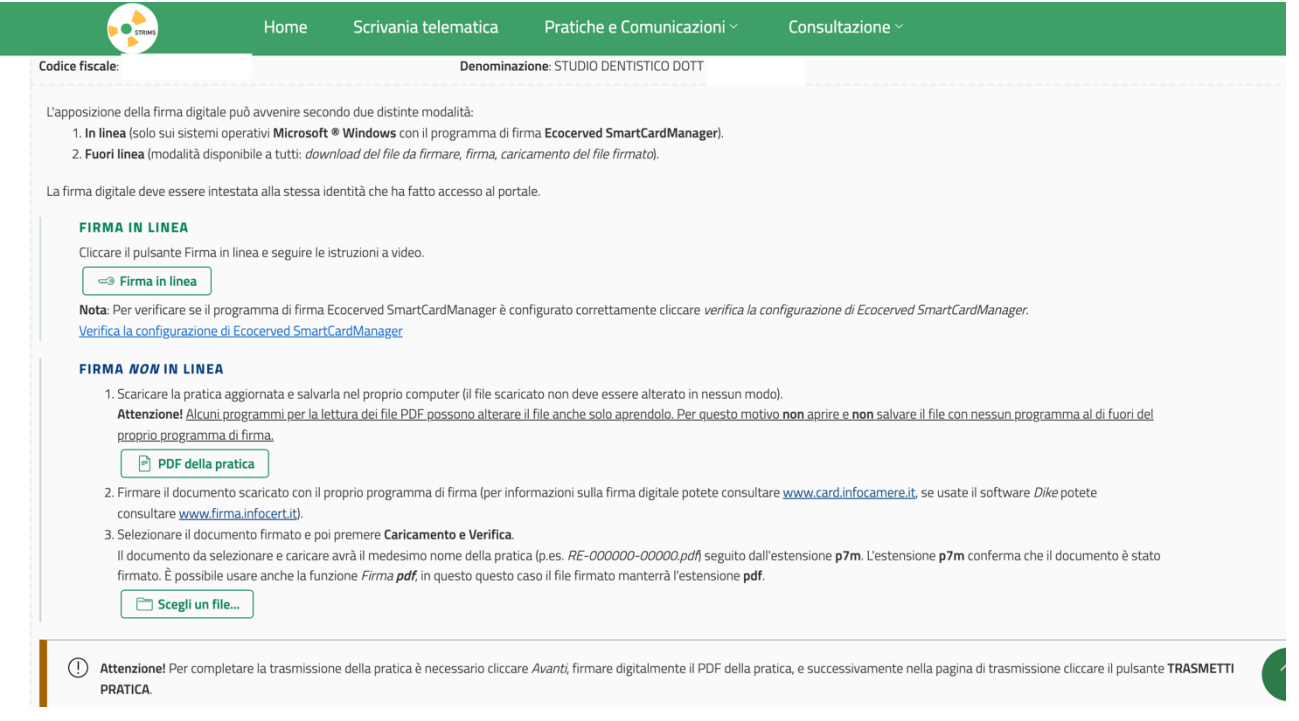

La firma digitale consente di firmare elettronicamente un documento utilizzando una carta inserita su un lettore, un token o una app. installata sul pc. Molteplici sono le possibilità di procurarsela: sul web (Aruba, Infocert, Poste Italiane, ecc.) o rivolgendosi a un negozio: (Buffetti ecc.)

Chi dispone della carta di identità elettronica e del relativo PIN dispositivo può utilizzare la firma digitale gratuita ad essa collegata come descritto in questo sito https://www.cartaidentita.interno.gov.it/esercenti/firma-elettronica-cie-ciesign/

#### Per firmare il PDF ci sono due procedure. Io ho seguito la seconda, quella della "FIRMA NON IN LINEA"

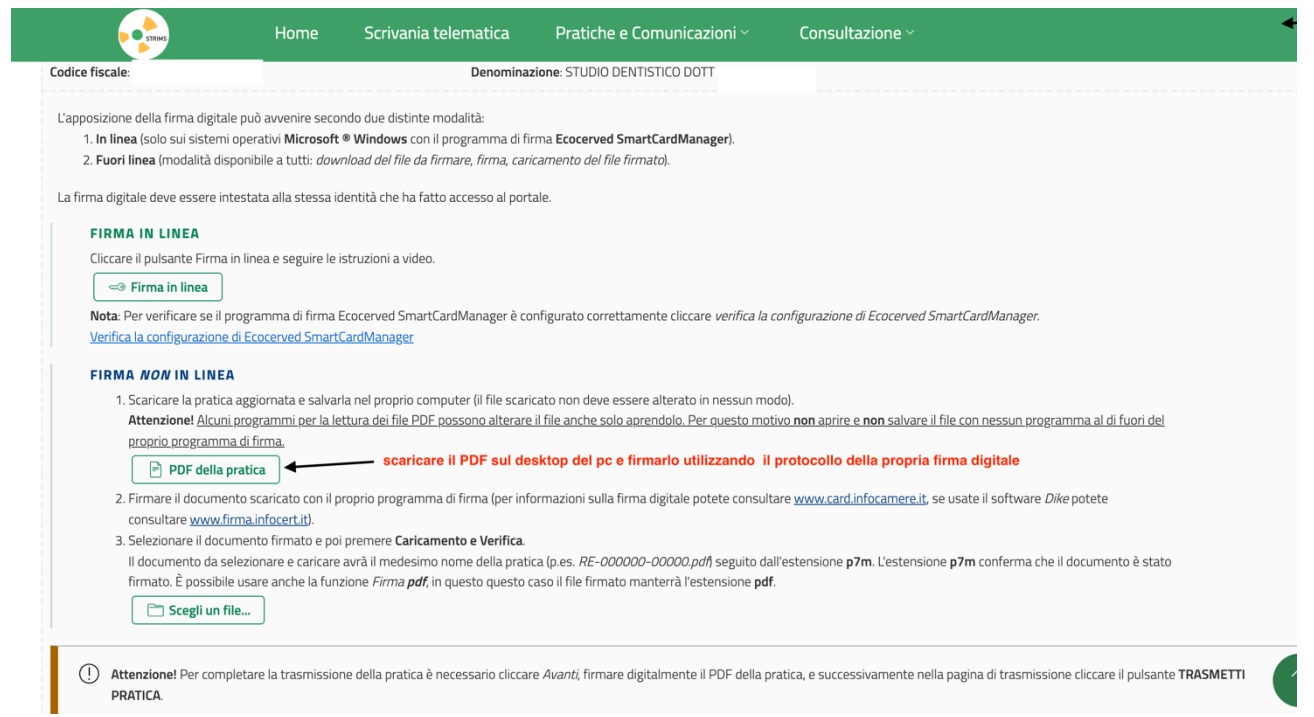

## Il documento, scaricato nel desktop del PC, una volta firmato va selezionato dal desktop tramite il tasto "Scegli un file", in basso a sx sulla schermata

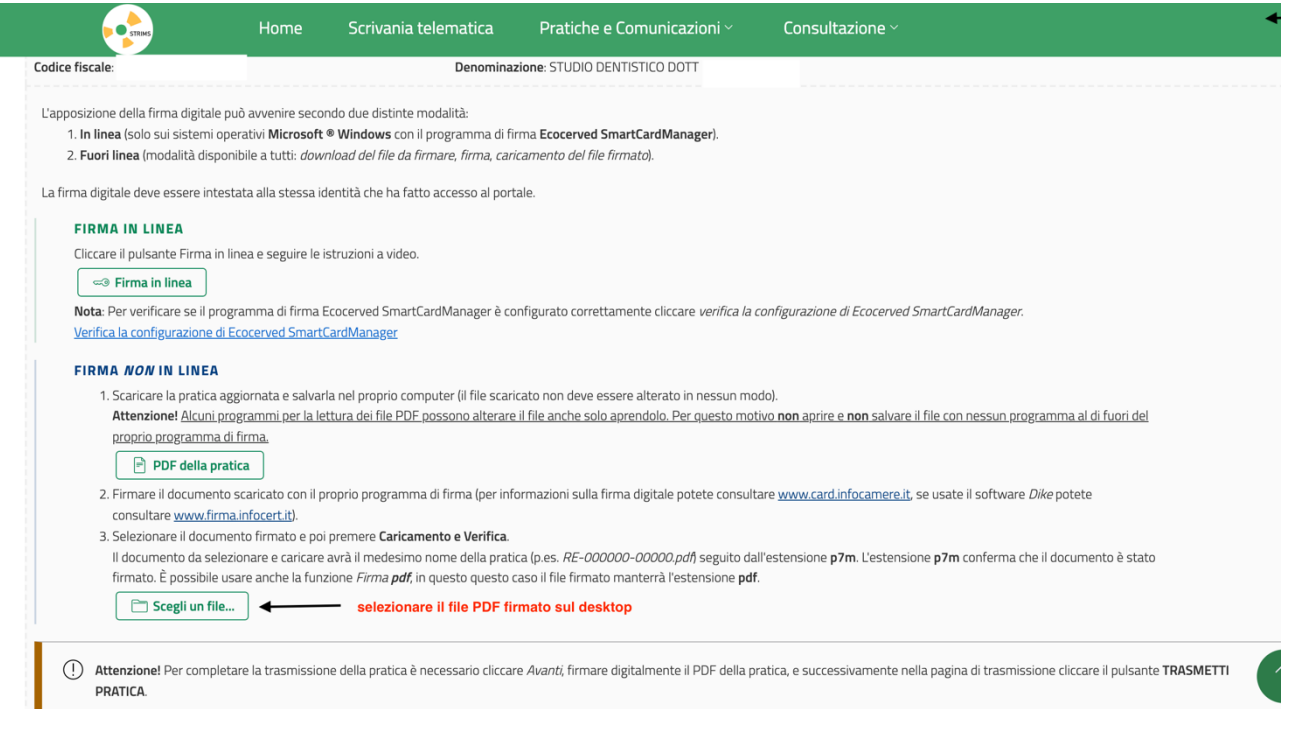

Una volta selezionato e inserito il pdf si apre una schermata di controllo della firma digitale

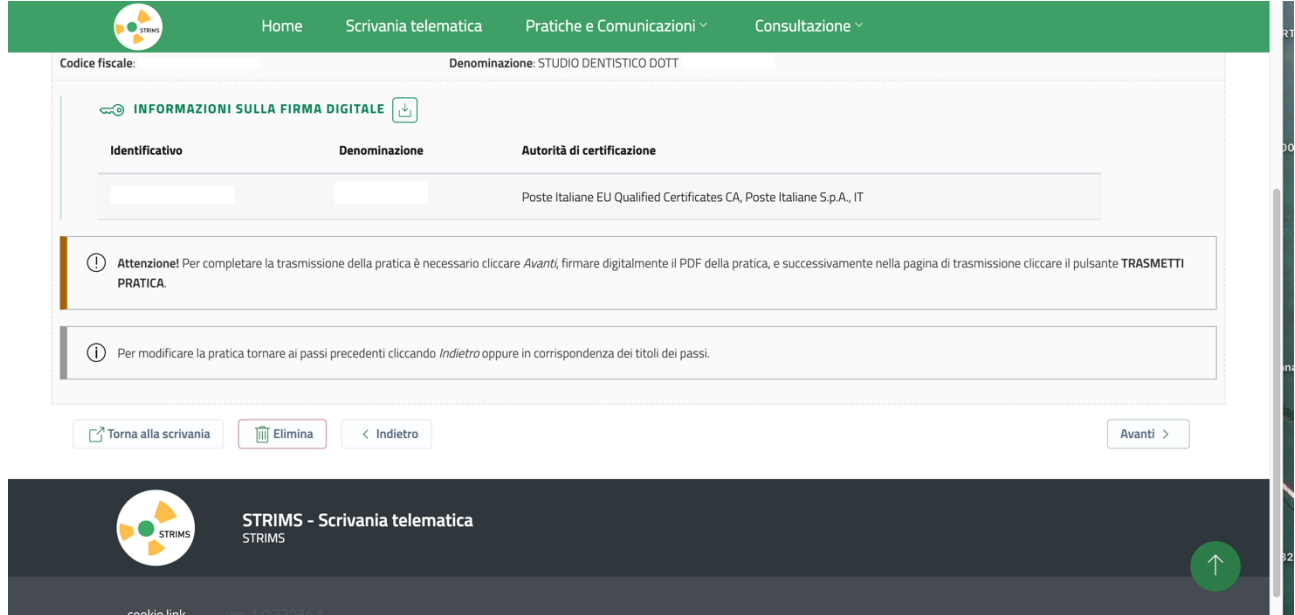

# Cliccando su "Avanti" si entra nell'ultima schermata "TRASMETTI"

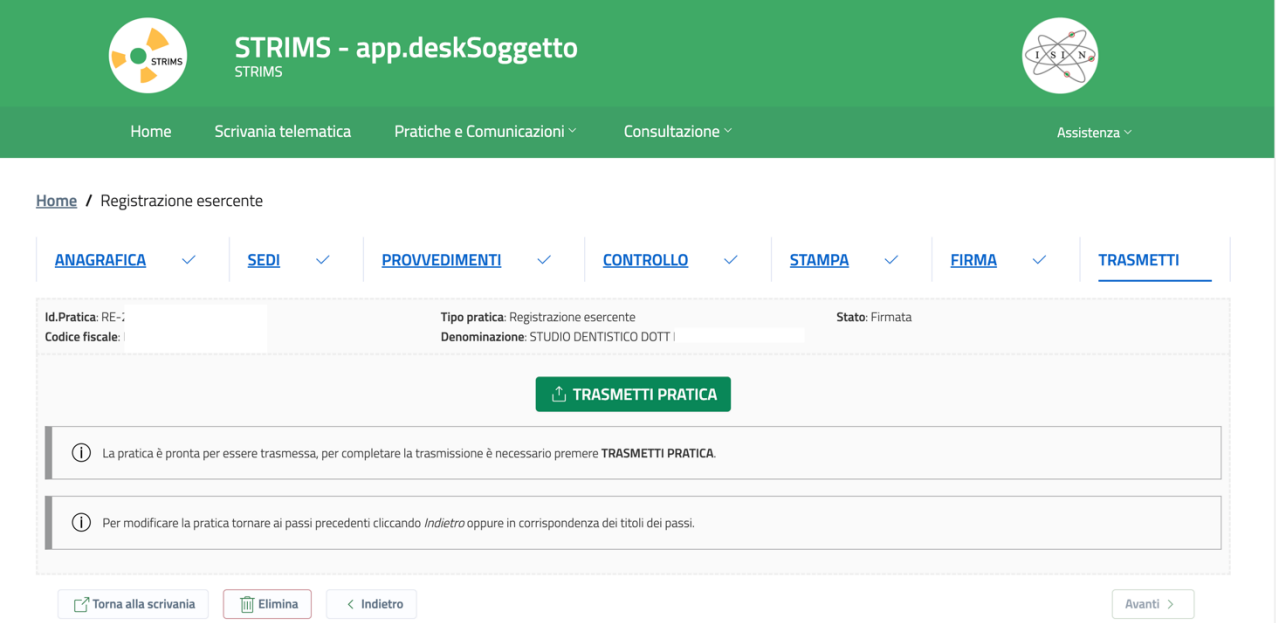

Cliccando sul tasto centrale verde "TRASMETTI PRATICA" il documento viene trasmesso e il procedimento è concluso